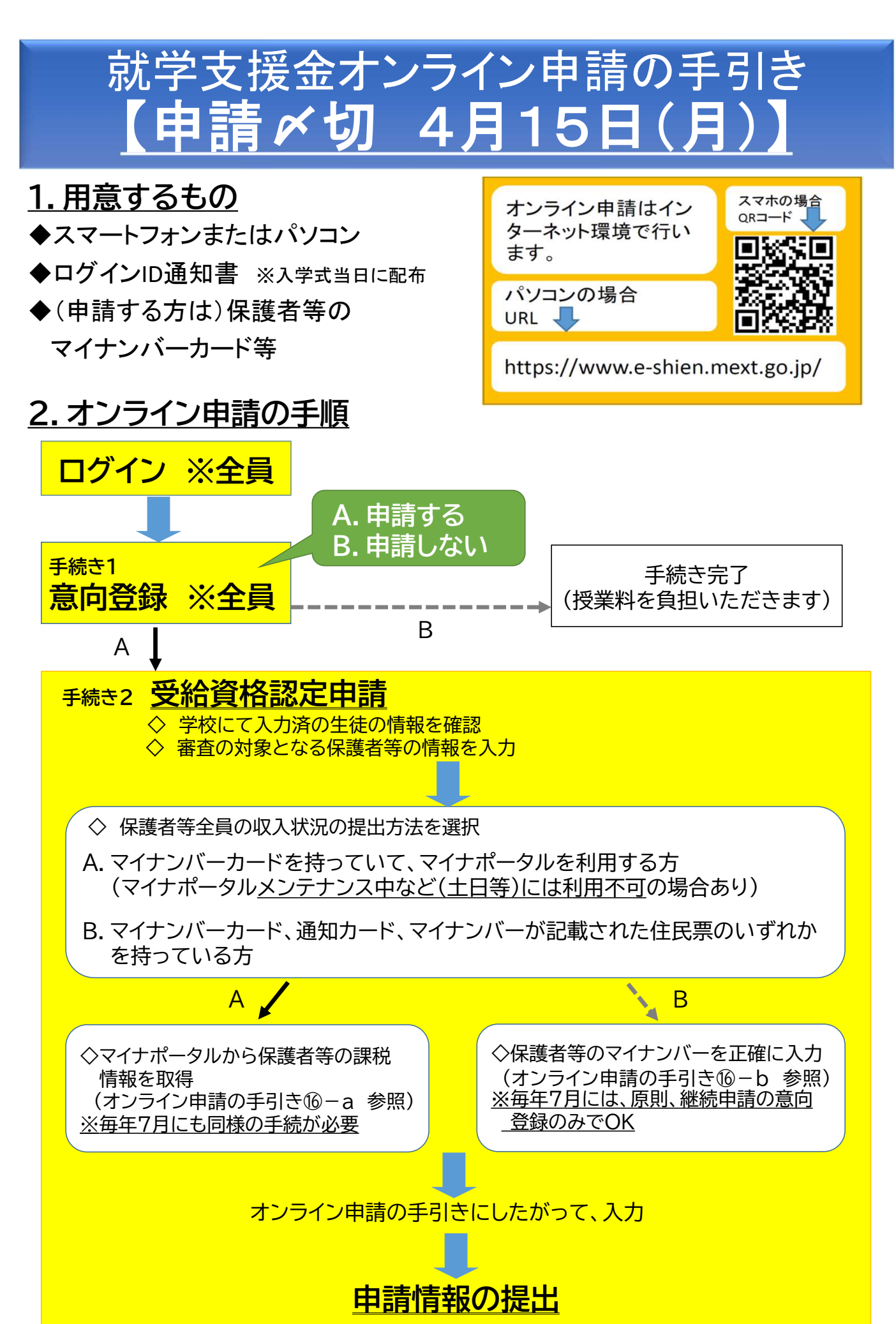

# ログイン

- ① 「ログインID」を入力
- ② 「パスワード」を入力
- ③ 「ログイン」ボタンを押す

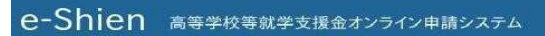

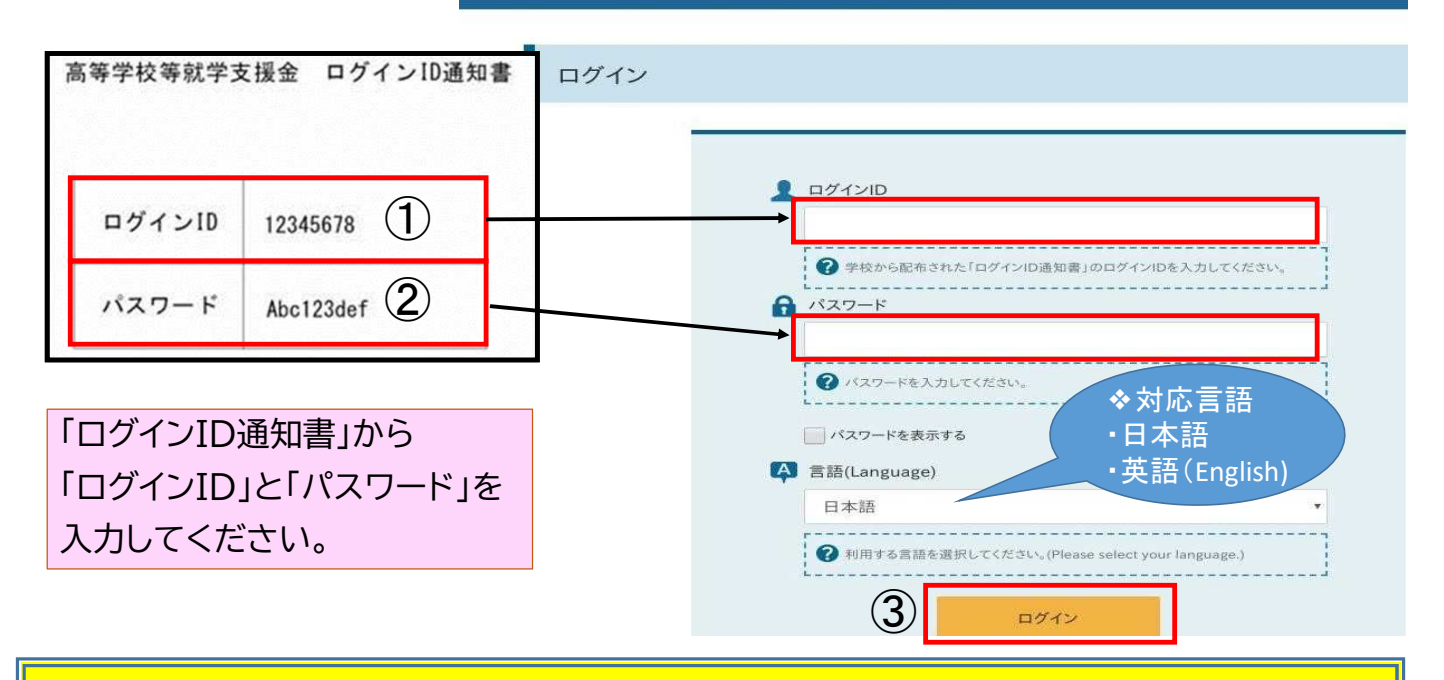

# <手続き1> 意向登録

## ④ 意向登録ボタンを押す

#### 各種申請

当年度の就学支援金はこちらからお申し込みいただけます。

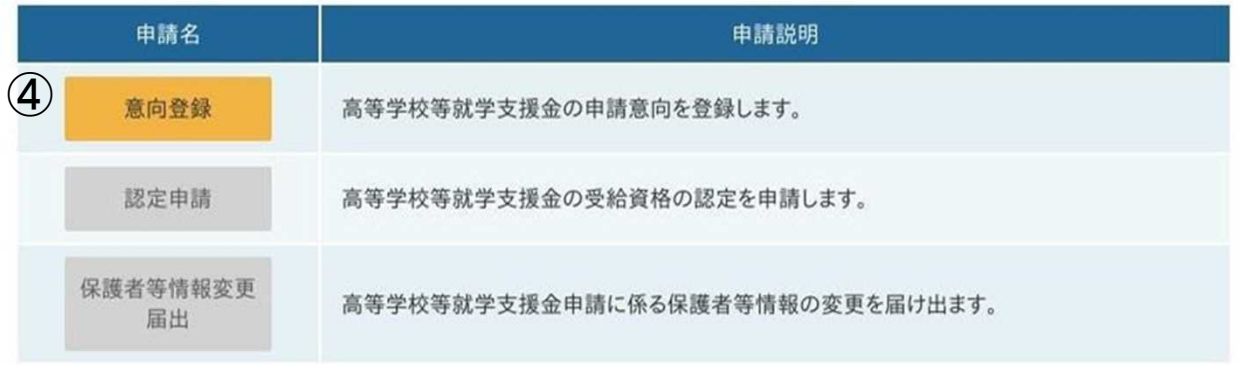

申請の意向登録画面に進みます

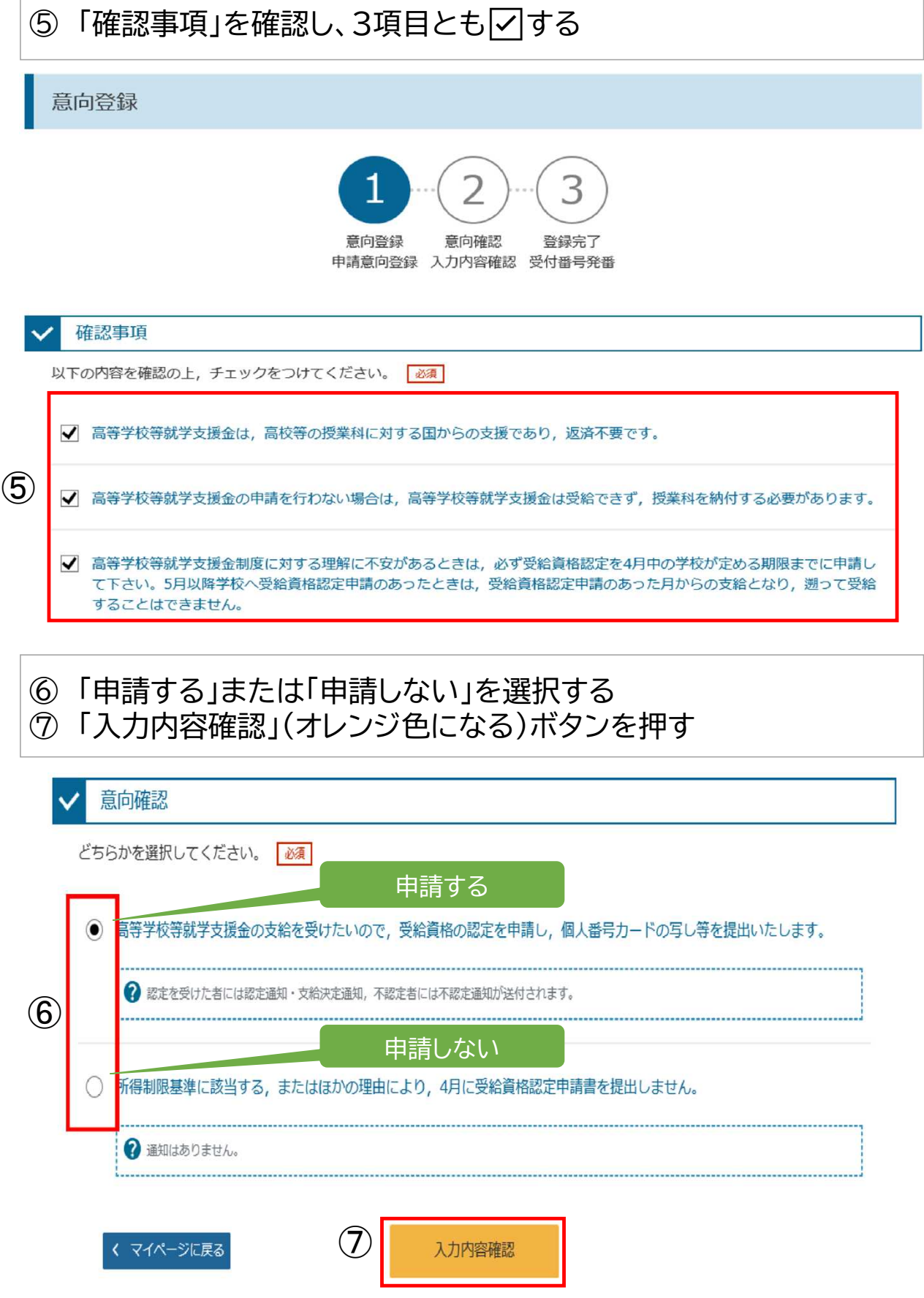

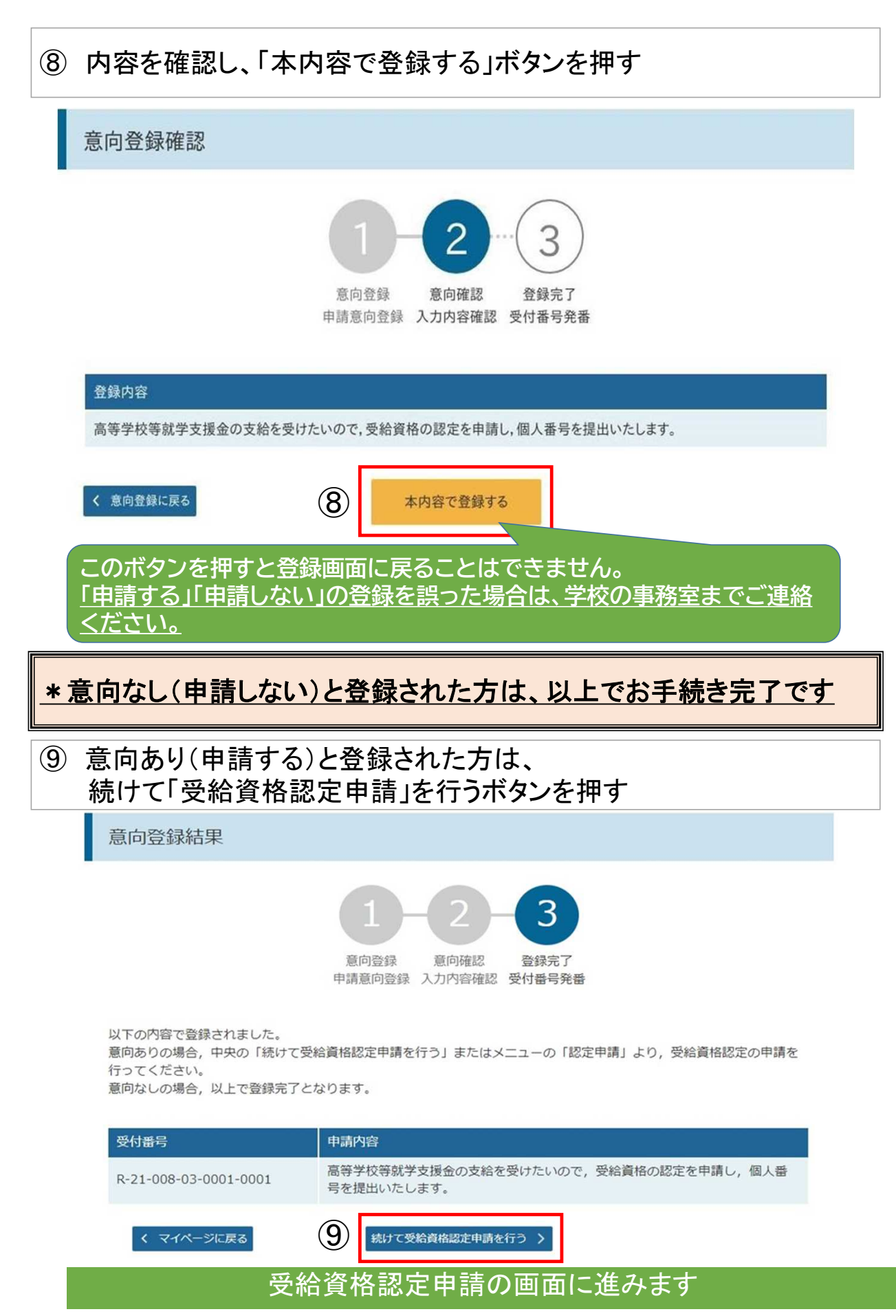

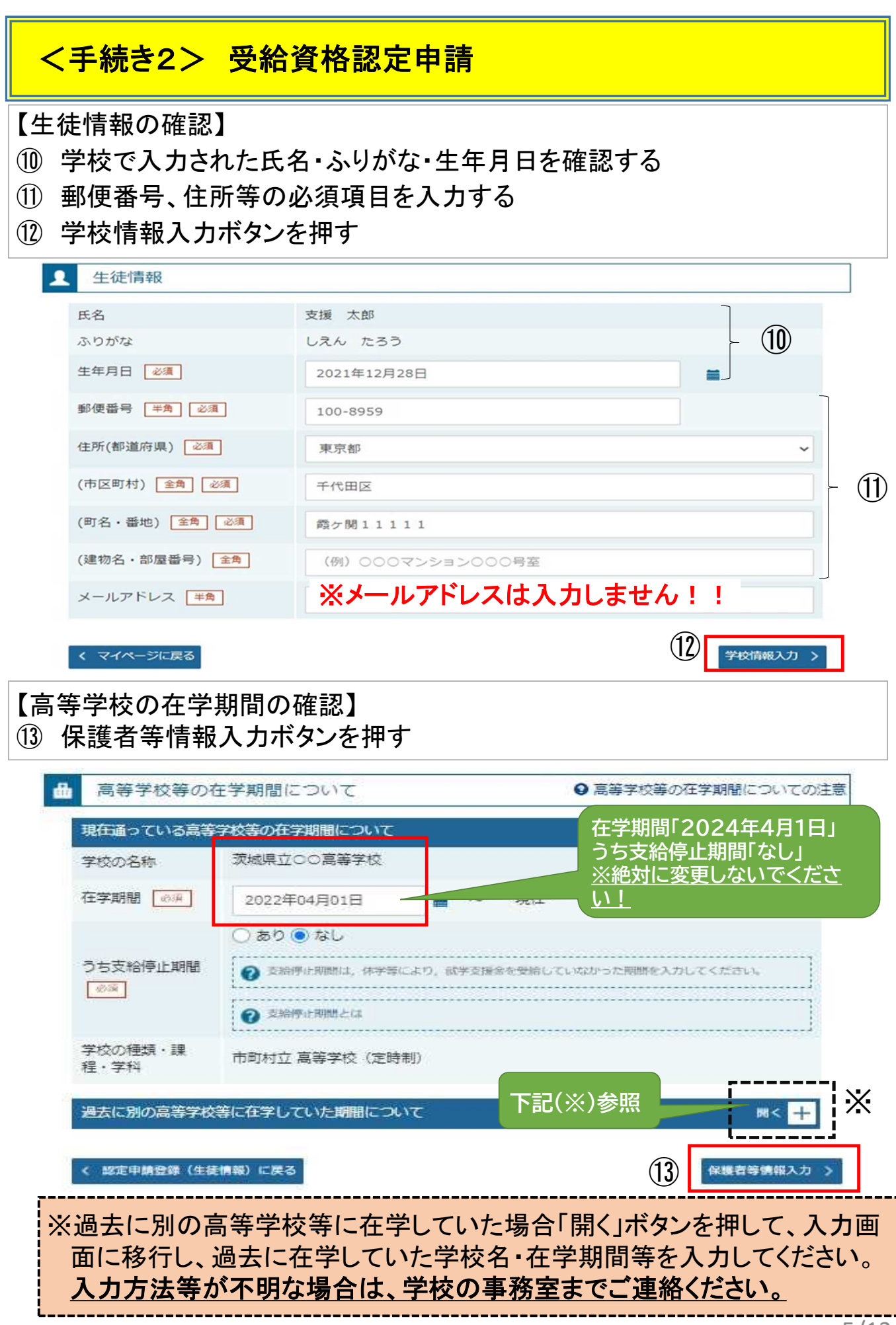

⑭「親権者」の有無を選択する ※下図◆の「収入状況の提出が必要な保護者等の質問一覧」をご参考ください。

収入状況の提出が必要な保護者等について

2 収入状況の提出が必要な保護者等についての注意

収入状況の提出が必要な方を確認するために以下の質問について該当するものを選択してください。

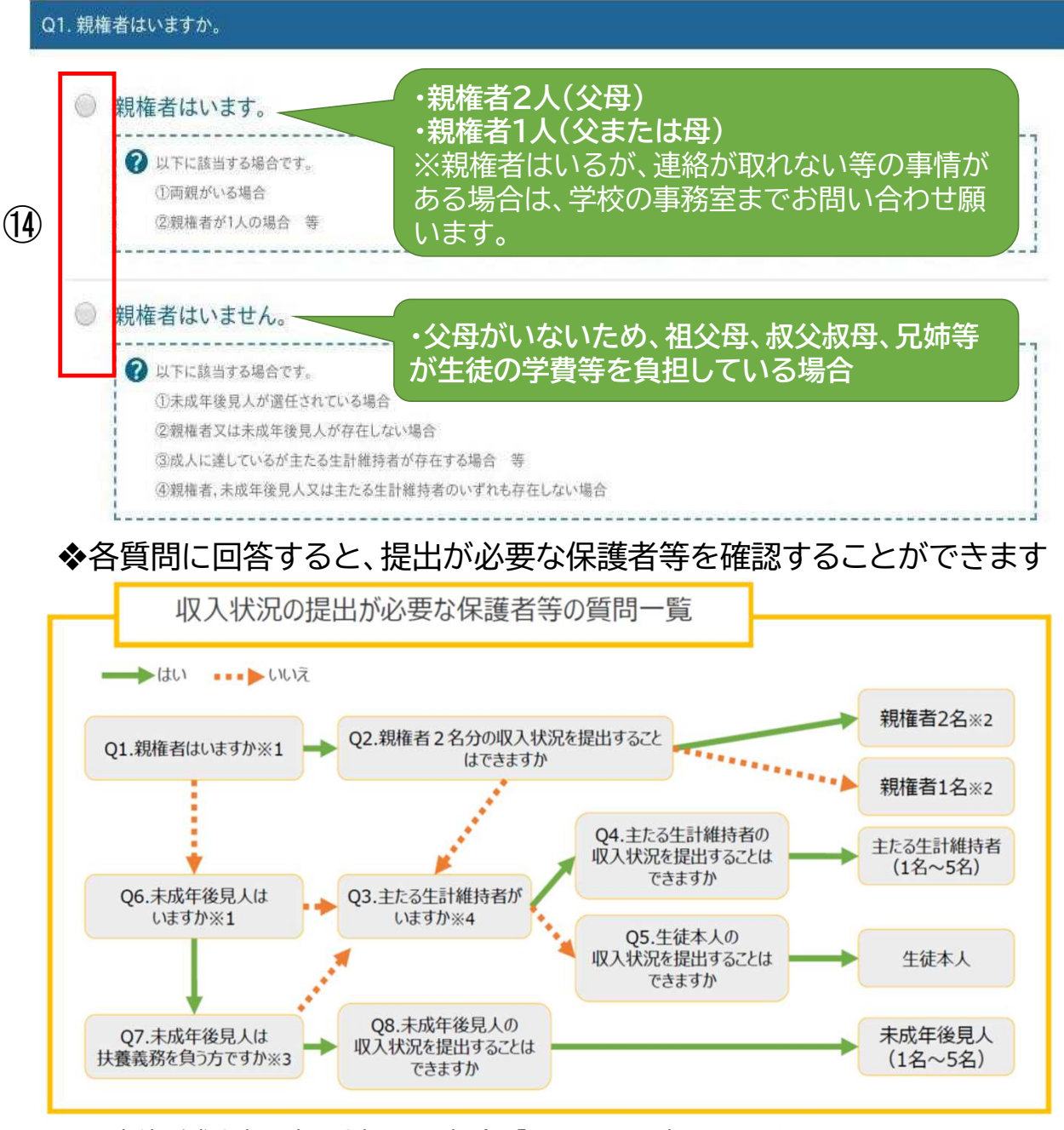

- ※1 生徒が成人(18歳以上)である場合、「いいえ」を選択してください。
- ※2 次の場合、該当する親権者の収入状況の提出は必要ありません。 ・ドメスティック・バイオレンス等のやむを得ない理由により提出が困難な場合 ・日本国内に住所を有したことがない等、個人番号の指定を受けていない場合 等 (判断がつかない場合は、学校の事務室までご相談ください。)
- ※3 親権者が存在せず、未成年後見人が選任されており、その者が生徒についての扶養義務が ある場合は「はい」を選択します。
- ※4 親権者・未成年後見人が存在せず、生徒の生計をその収入により維持しているものがいる 場合は「はい」を選択します。

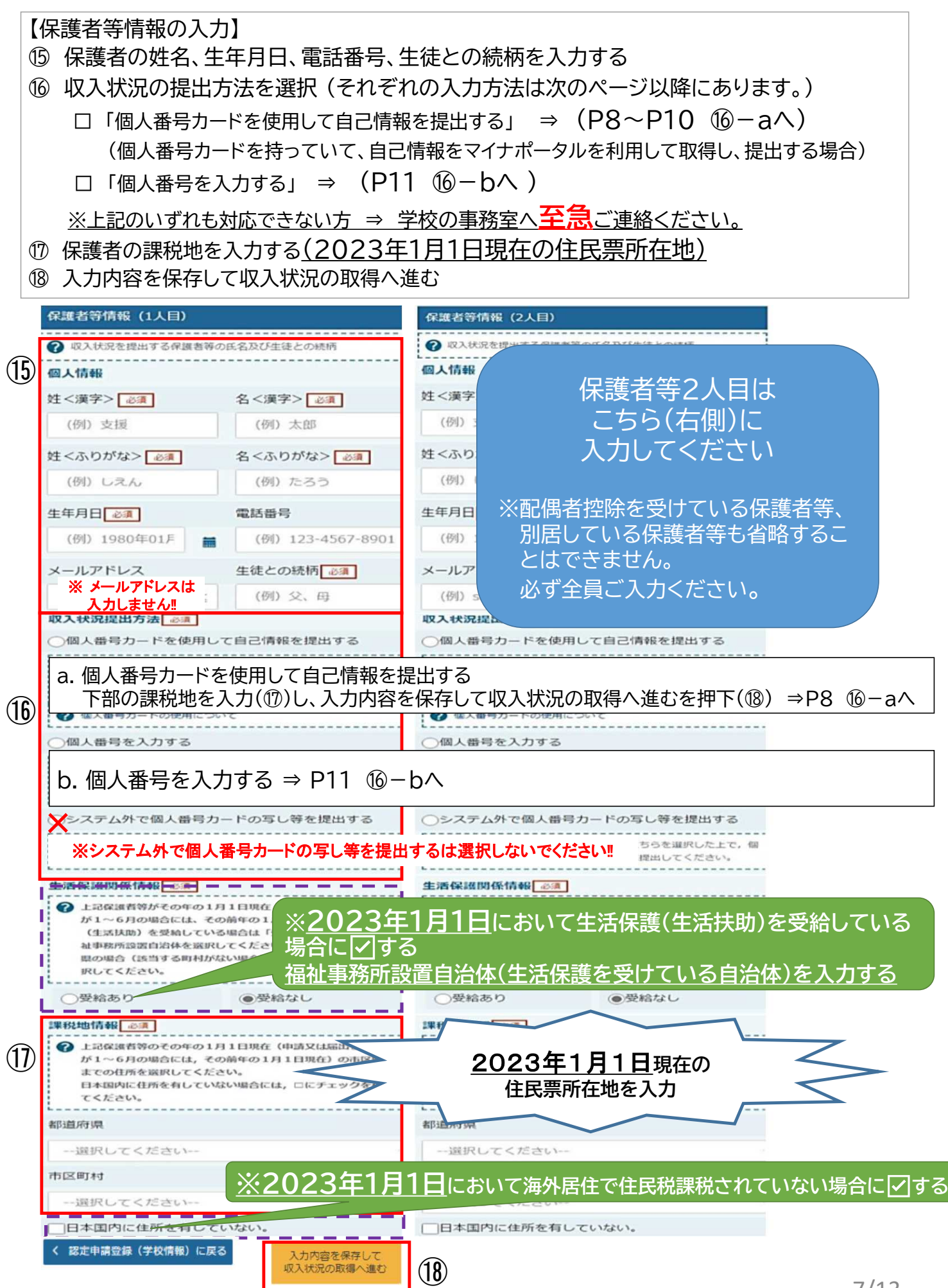

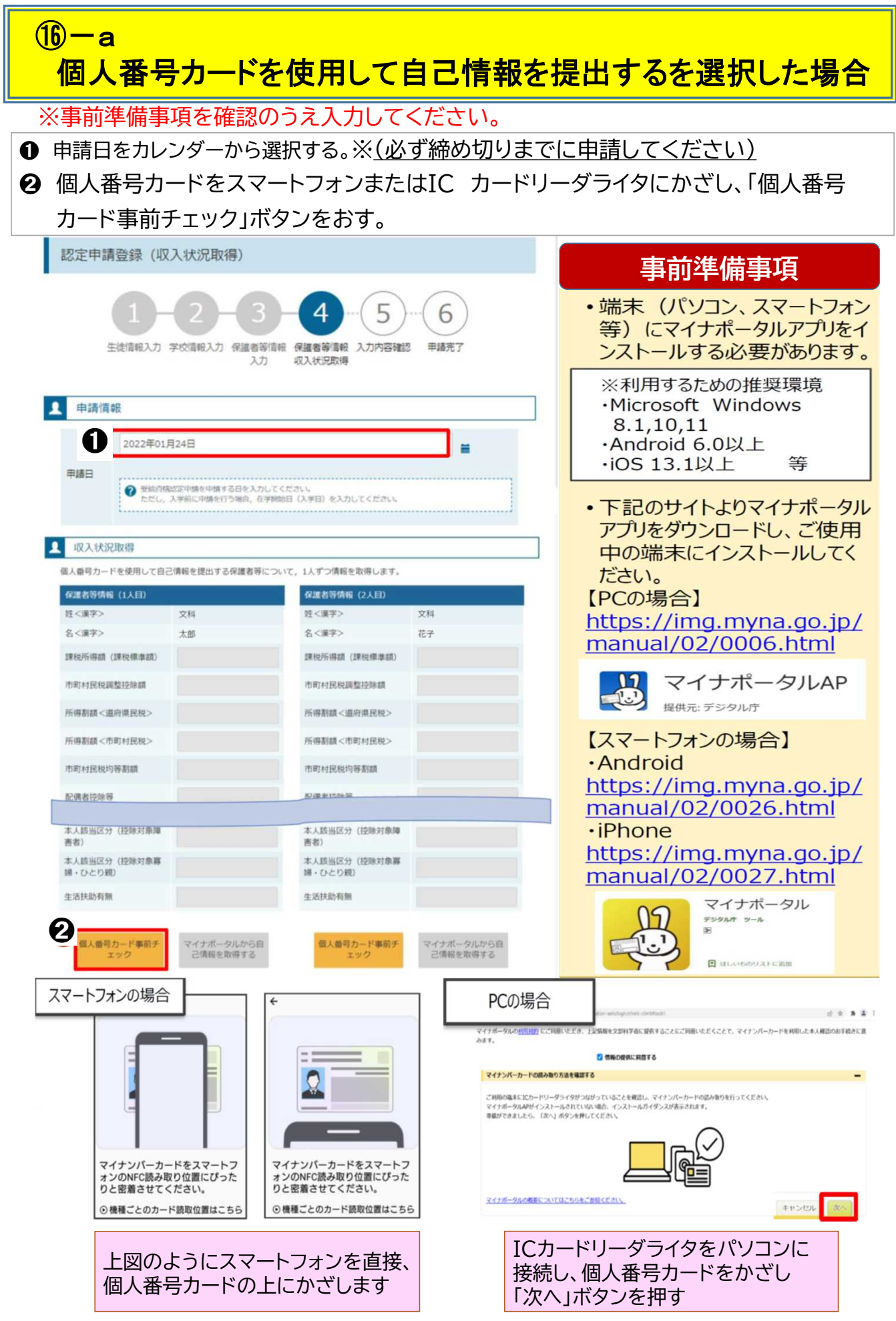

#### ➌ 個人番号カードの券面事項入力補助用パスワードを入力する

➍ 「OK」ボタンを押す

\*マイナポータルの画面

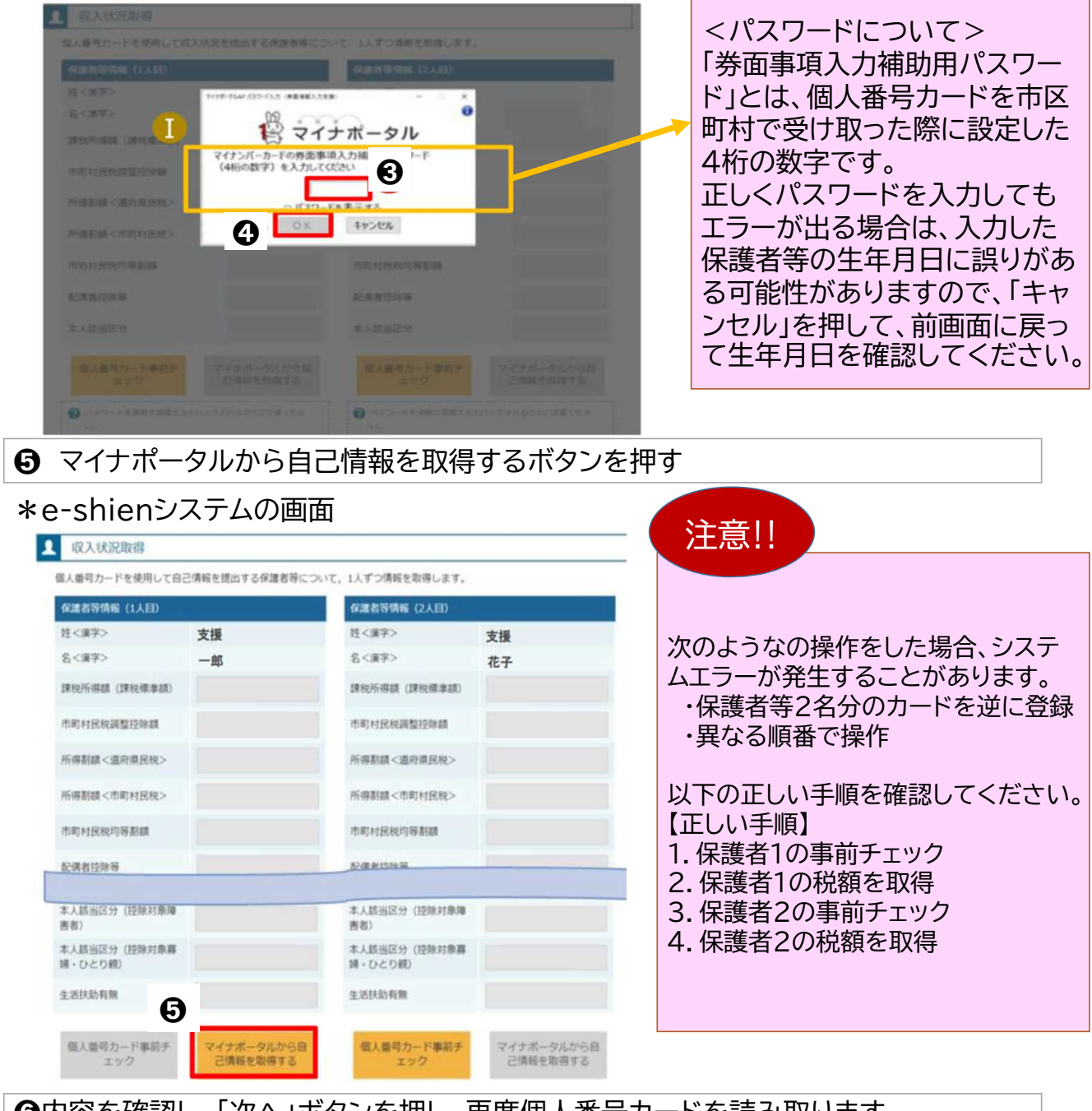

➏内容を確認し、「次へ」ボタンを押し、再度個人番号カードを読み取ります ※個人番号カードの読み取りについてはP8下部を参照してください

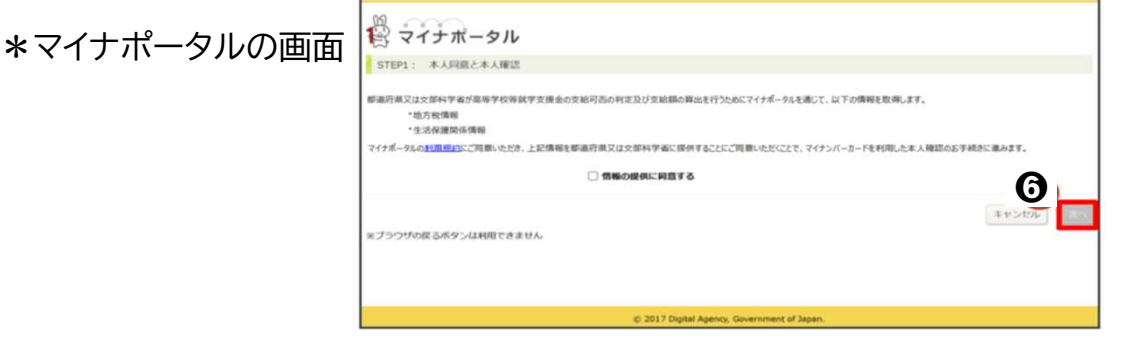

## ➐ 個人番号カードの利用者証明用電子証明書パスワードを入力する

➑ 「OK」ボタンを押す

### \*マイナポータルの画面

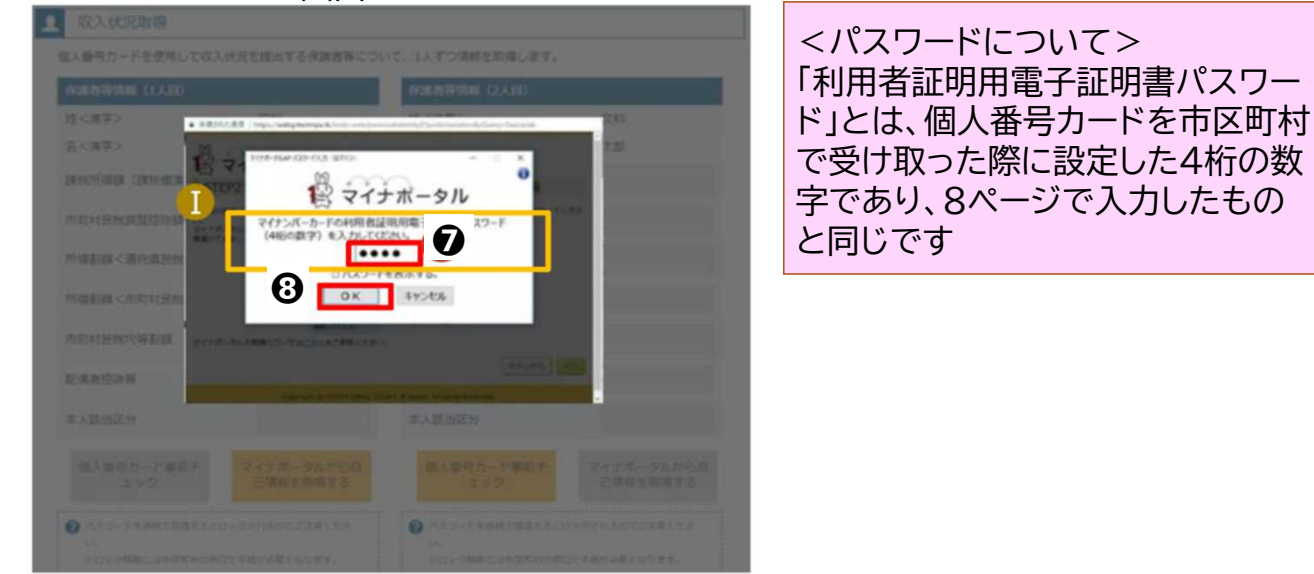

➒ 自己情報取得中の画面が表示されるので、完了するまで待ちます

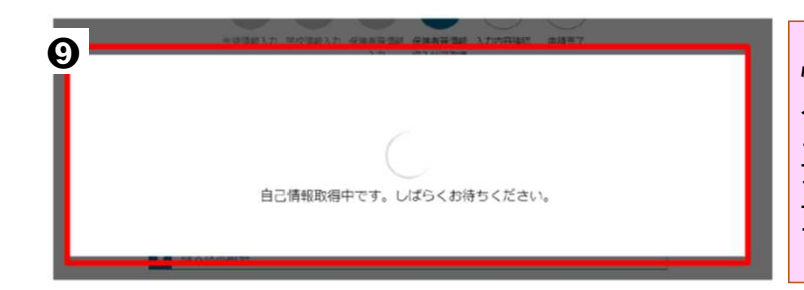

情報の取得まで20秒程度かかる場 合があります。 エラーが表示されていない場合は、 正常に処理が行われていますので、 そのまましばらくお待ちください。

➓ 8~10ページと同様の手順で、2人目の保護者等の自己情報の取得を行う ⓫ 全員分の収入状況取得後、「入力内容確認(一時保存)」ボタンを押す

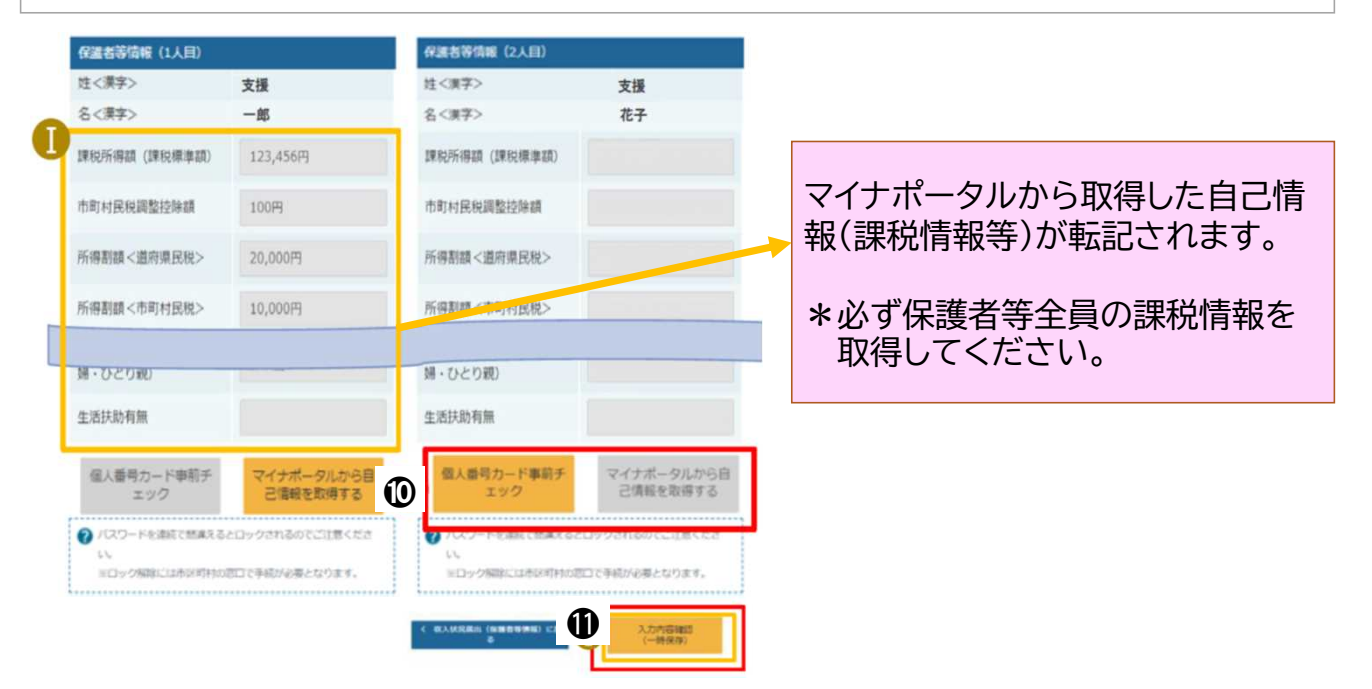

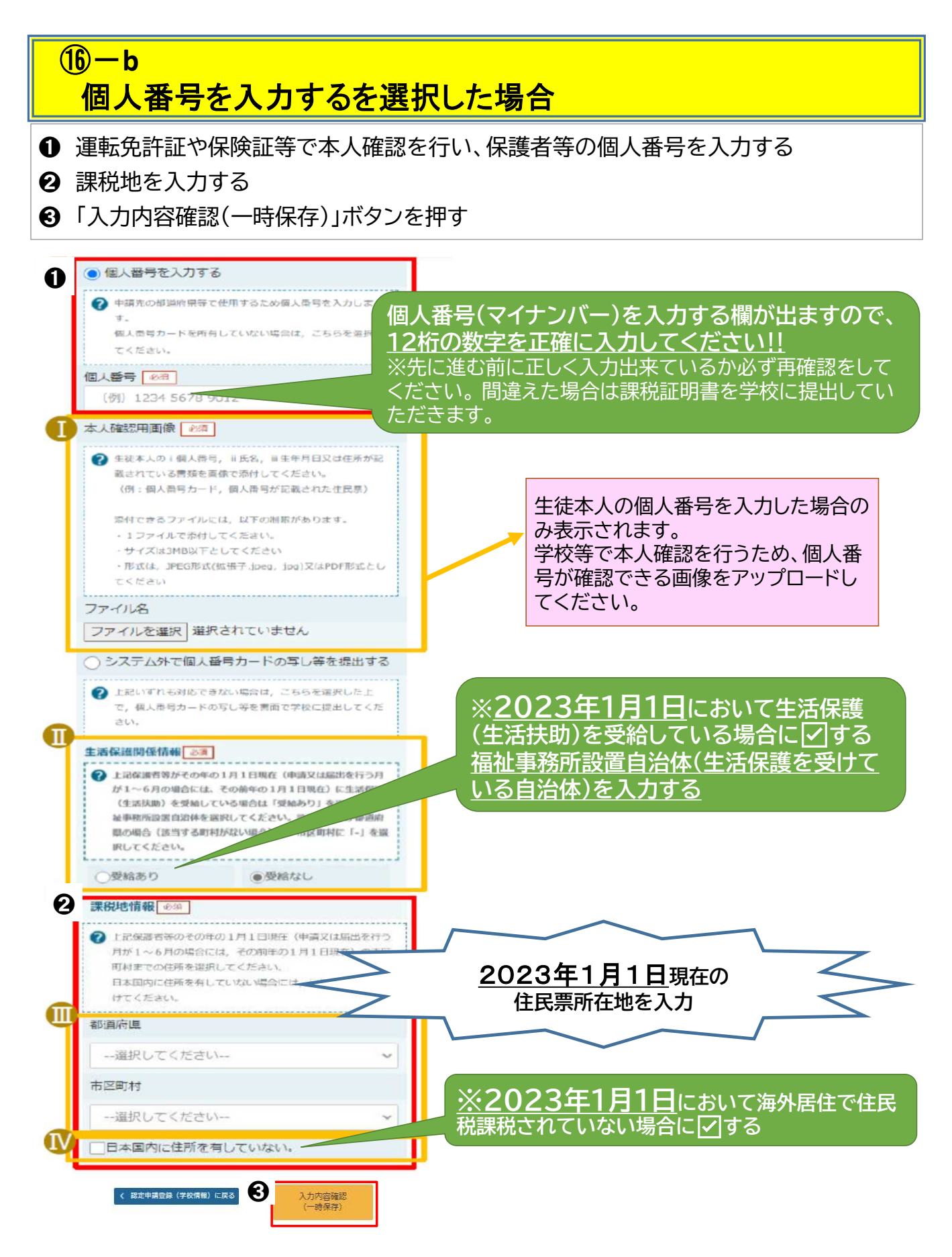

- ⑲ 生徒情報、学校情報、保護者等情報が表示されるので正しく入力されて いるか確認する
- 20 確認事項の内容を確認し√する
- ㉑ 「本内容で申請するボタンを押す
- ㉒ 申請の登録結果が表示されます

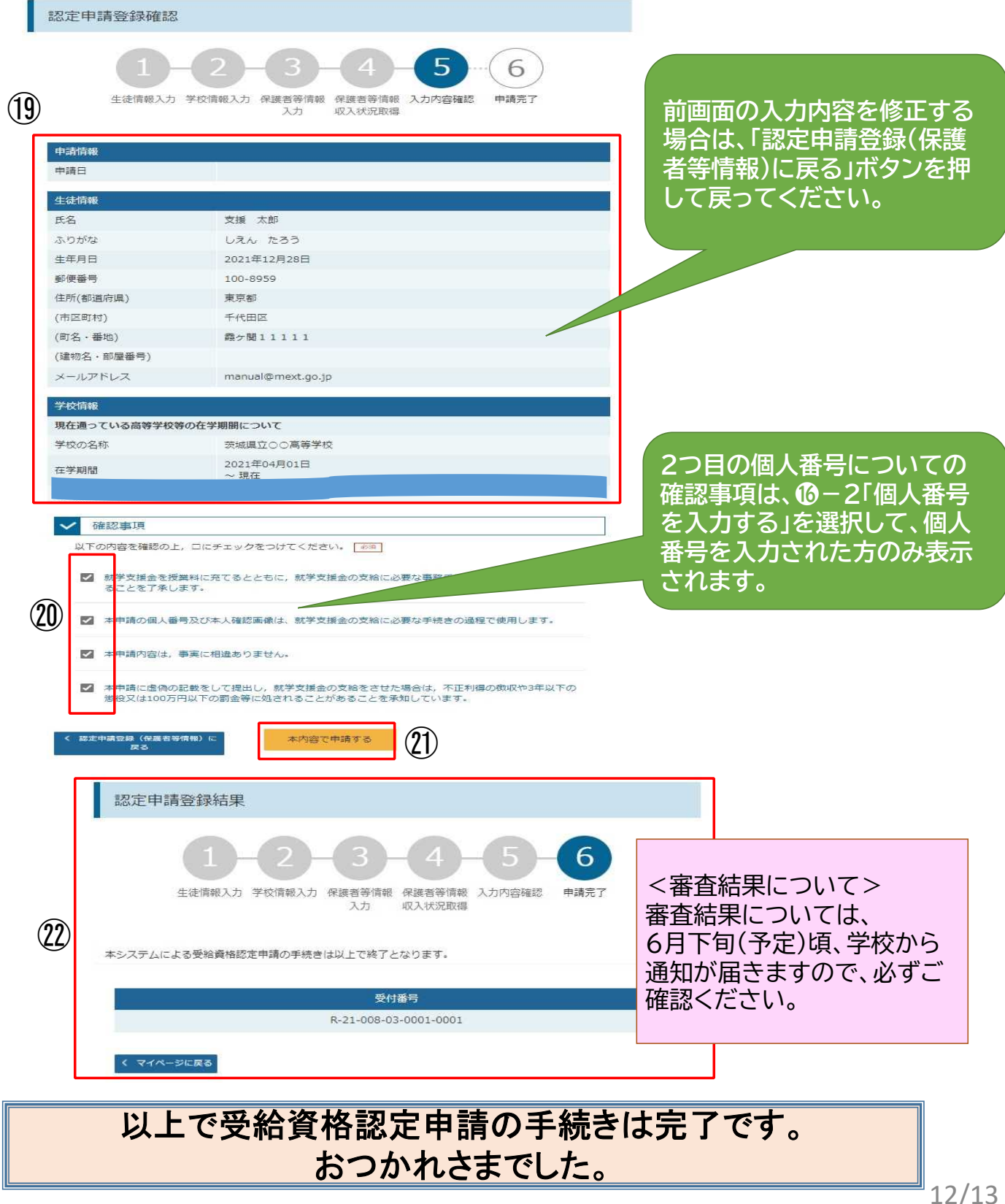

# **e-Shien**システムポータル画面

2 認定状況

意向登録状況、及び、毎年度の受給資格の認定状況をご確認いただけます。

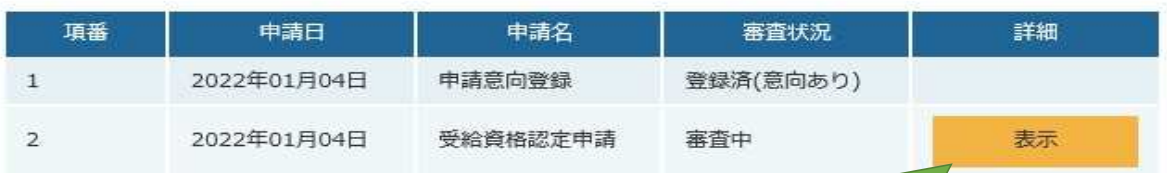

・「表示」ボタンを押すと、申請した内容、審査状況等の詳細を見ることが できます。

### ※登録内容を間違えた場合について※ 申請情報の登録が完了すると、登録画面に戻ることはできません。 登録内容に誤りを見つけた場合は、学校の事務室までご連絡ください。

お問い合わせ先

滋賀県立玉川高等学校 事務室 電話番号:077ー565ー1581